# **OLivePepper**

**1**

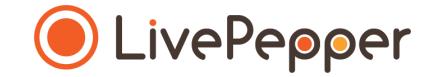

## **Back Office**

#### *User Guide*

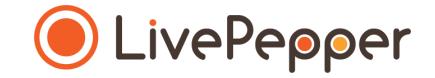

- **1. Accessing the Loyalty program activation page**
	- To access this page, **click** *"Loyalty"* under the *"Settings"* subheading in your Dashboard.

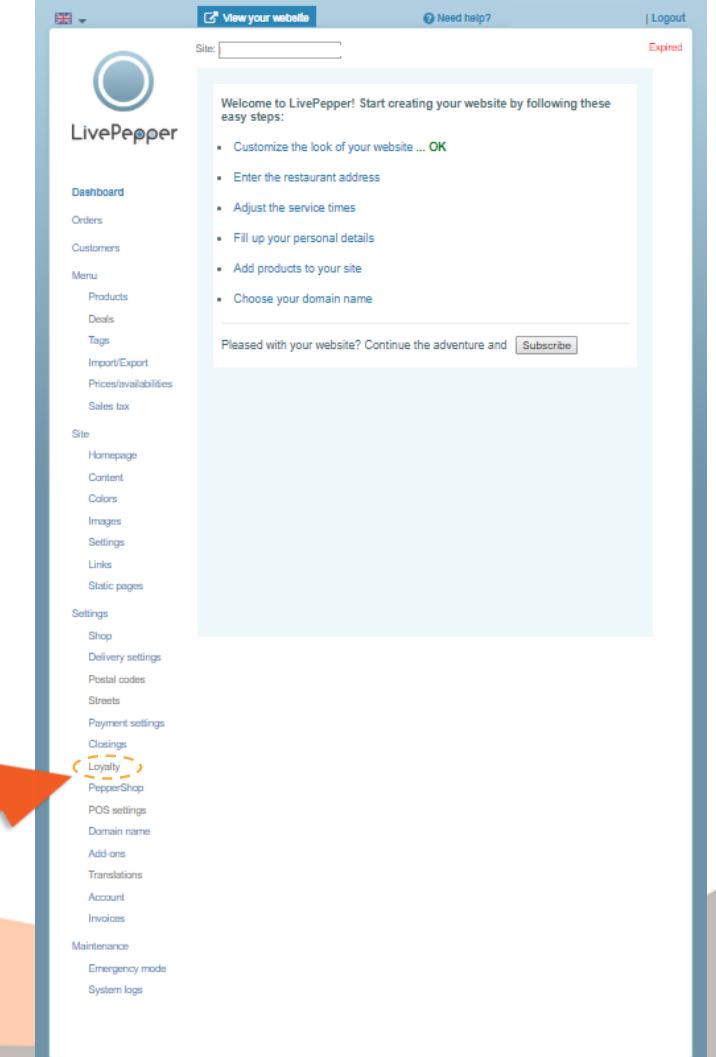

- **2. Displaying the Loyalty program settings**
	- Check the *"Let my customers earn and use some points"*  checkbox.
	- This opens a new area to be completed.

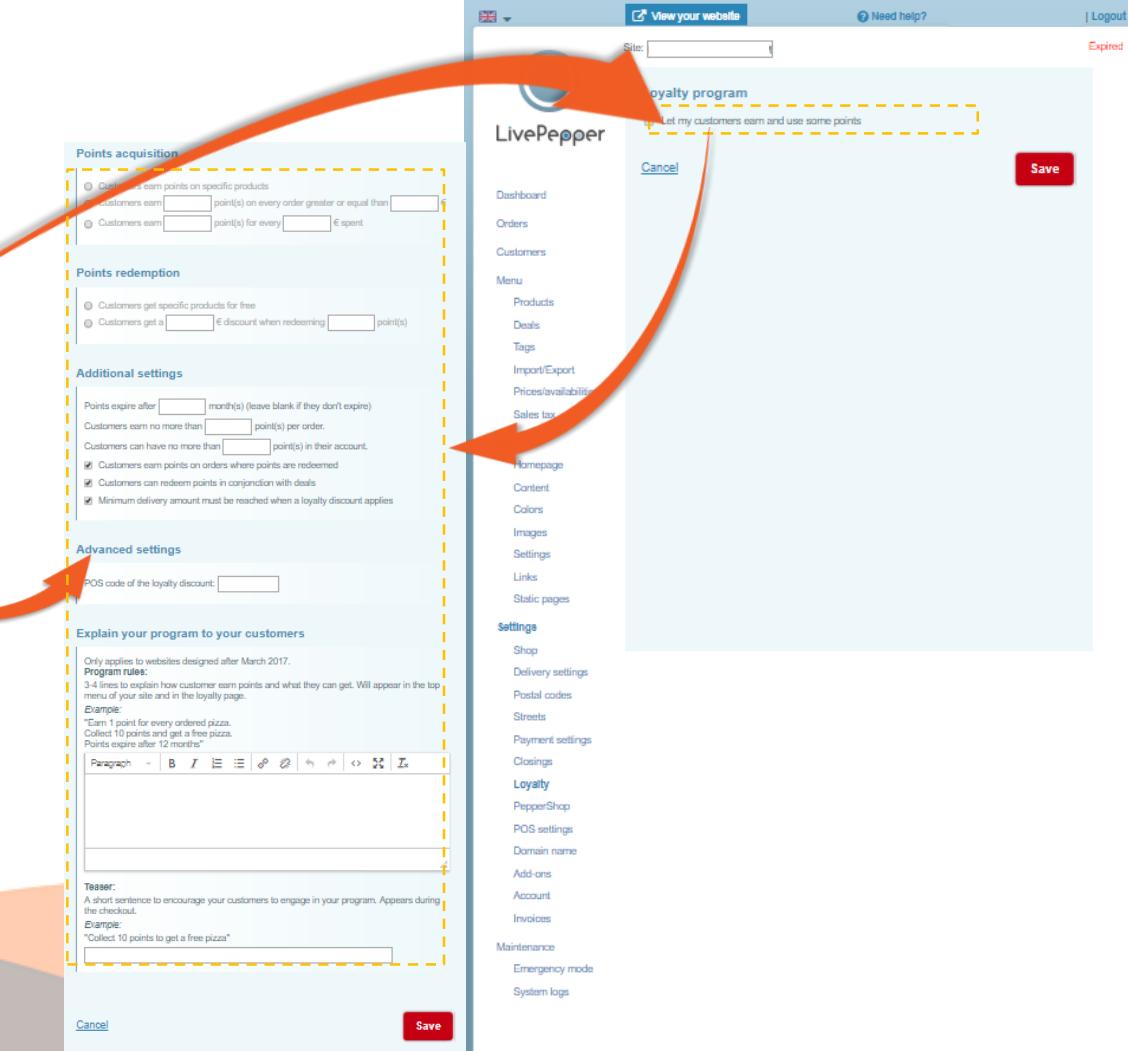

**5**

- **3. Setting up the Loyalty program**
	- In the *"Points acquisition"* section:
		- **select the option** that describes the **working principle** of your **program,**
		- **complete the empty fields,** if necessary.
	- In the *"Points redemption"* section:
		- **select the option** corresponding to the type of gain obtained,
		- **complete the empty fields,** if necessary.
	- In the *"Additional settings"* section:
		- **complete the empty fields,** if necessary,
		- **deselect the options** if the settings do not apply to your program.
- ➢ Remember to **click the** *"Save"* button at the bottom of the page to save your program's settings before you change pages.

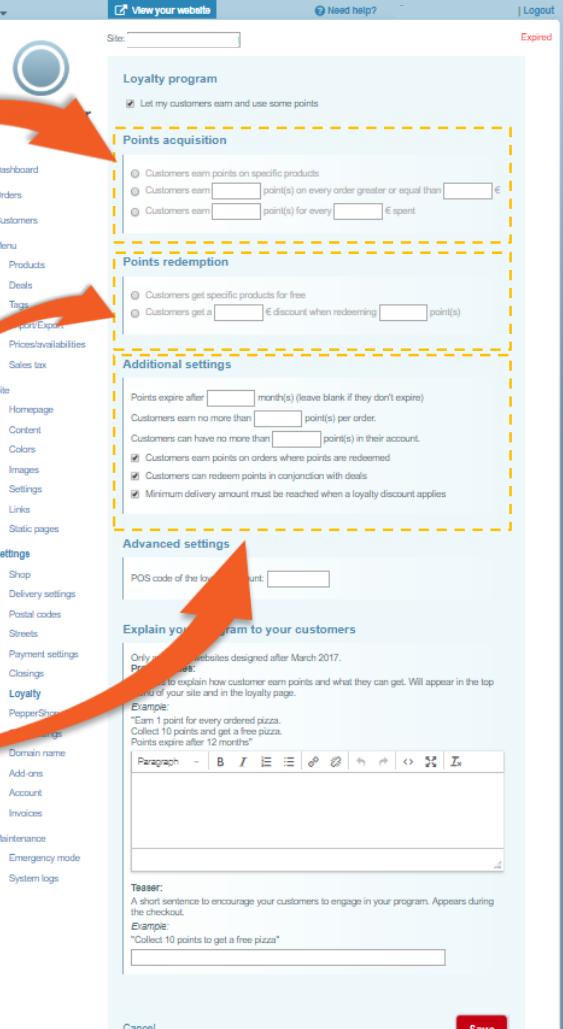

- **3. Setting up the Loyalty program**
	- In the *"Explain your program to your customers"*  section:
		- **complete the text fields,**

*(using the source code if you are copying & pasting see the next section in this guide).*

- **enter a Teaser** in the corresponding field.
- Click the *"Save"* button.

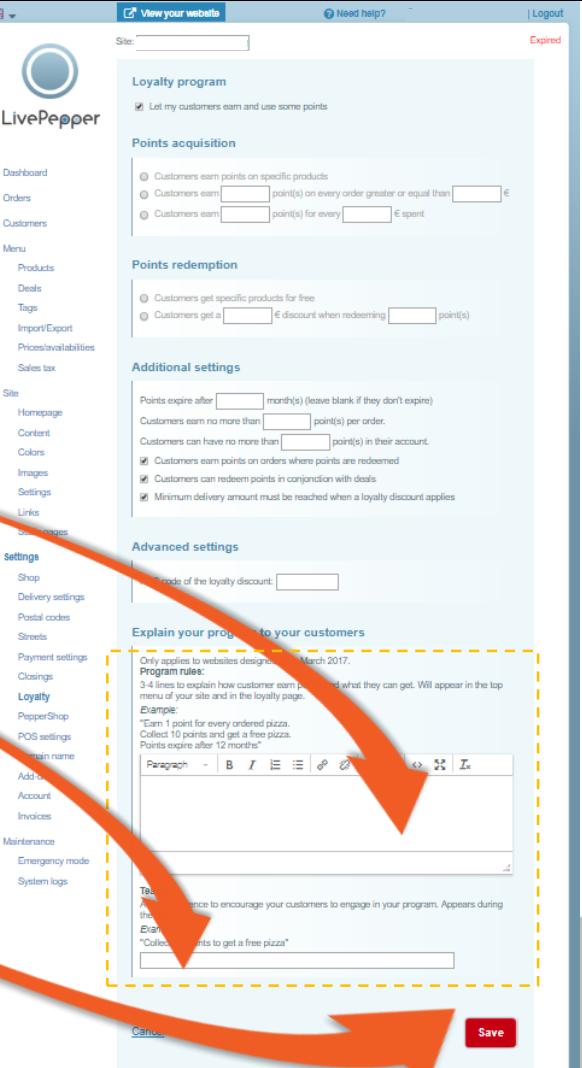

**7**

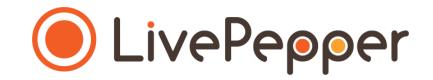

#### **4. On your website**

• **After setting up your restaurant's loyalty program** in the back office, the **information will be visible** to your customers on the screen in which they **choose a method payment** for their order.

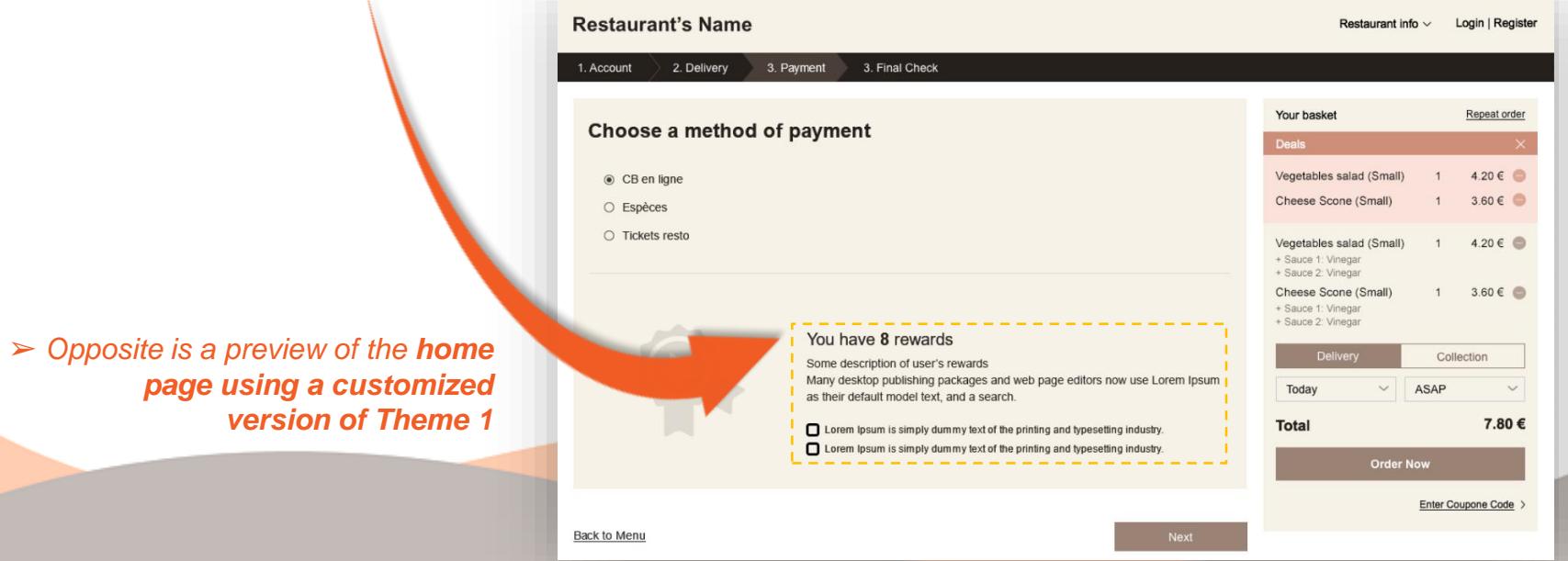

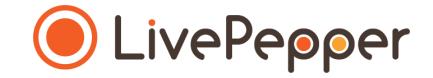

#### **► Copying & Pasting in the text fields**

- **1. Specificity of the text fields**
	- In the LivePepper back office, **certain sections must be completed with text**.
	- **You may well have already written this information elsewhere**  (old website, Word file, etc.), in which case you will probably want to **copy/paste** it rather than re-entering it in the field.
	- This is perfectly normal and saves precious time! However, you must **proceed carefully**.
	- To avoid **"breaking" the layout** of your online ordering site, you must follow our tip for copying/pasting information in the text fields.

➢ *Excerpts from the homepage customization section of the Back Office*

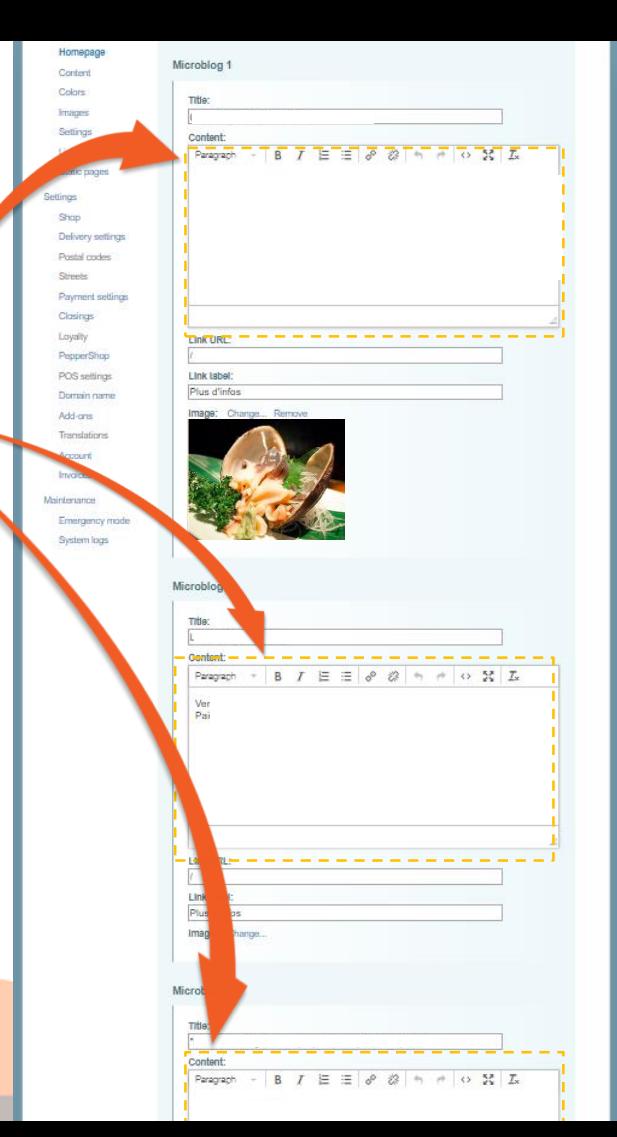

#### **2. Copy the existing text**

- **Open the file** containing the **text that has already been written.**
- **Select the text** you want to copy.

*1 click*

• **Right-click** and select **"Copy".**

 $\simeq$ LUICIII Ipsuil Lorem losum dolor alt amet, co et nune so non positere **Integer utt** Aria mices, curu tela quis t **LISPAGE** G tener at c Cut durit, Ut sen nibh eu matte linula. Copy Paste **SPORTS** A Font. por sacien, a trientum a Suspendisse condime Paragraph.. to rutnum magna quis **Bunc ord, sagitak ac.**<br>Dones in sem tempor. **Bullets** ord et ad  $E$  Numbering and insum all amed r varius as als, et august val. on Hyperlink.. **Maecena** AURA QUIA IUSTO, TEIDIGOL. O insim ox at efficitur su sam et. 道 **Phasebus** Look Up... Albusm. Synonyms **TIES DIRE** spendien loreen. Proje allouan **OUGA** diam **ISL a bibenoum erat codsequat** Translate ut. Nunc a quis erat tempus iaculis, Proje 0.000 800 8 Styles **XPath** 

Paste Clipboard L.

 $\Rightarrow$ 

 $\Box$ 

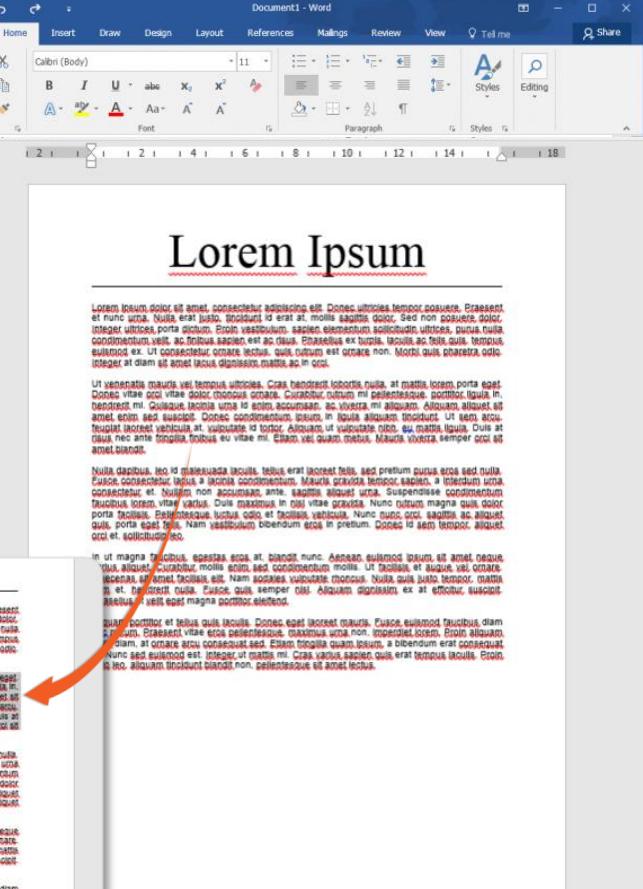

闡

民  $= -$ 

**11**

 $+ 60%$ 

- **3. Paste the text in the source code**
	- **In each text field**, you will be able to access the **source code.**
	- This is where you can **paste your text** without any risk of "breaking" your site's layout.
	- To access this source code field, click the **"source code"** button.
	- A **new pop-up window** opens.

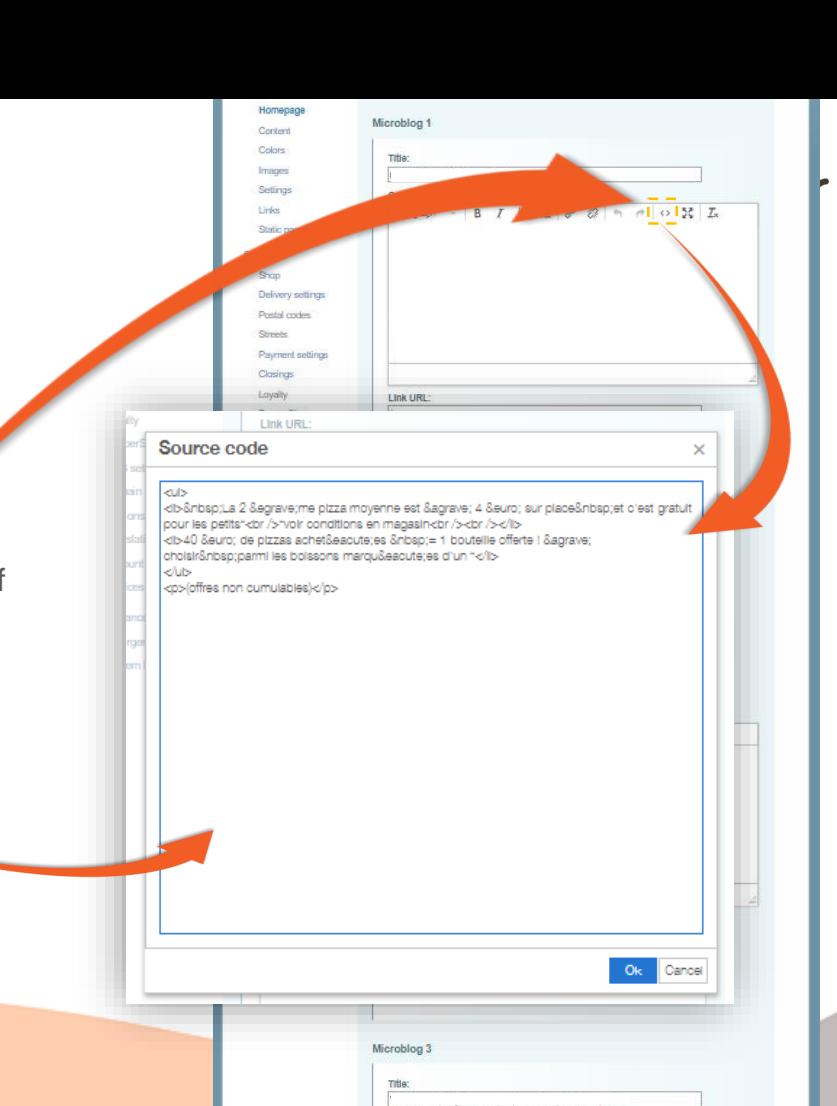

Content:

Paragraph - B *I* 三三 @ 22 h + 0 器 五

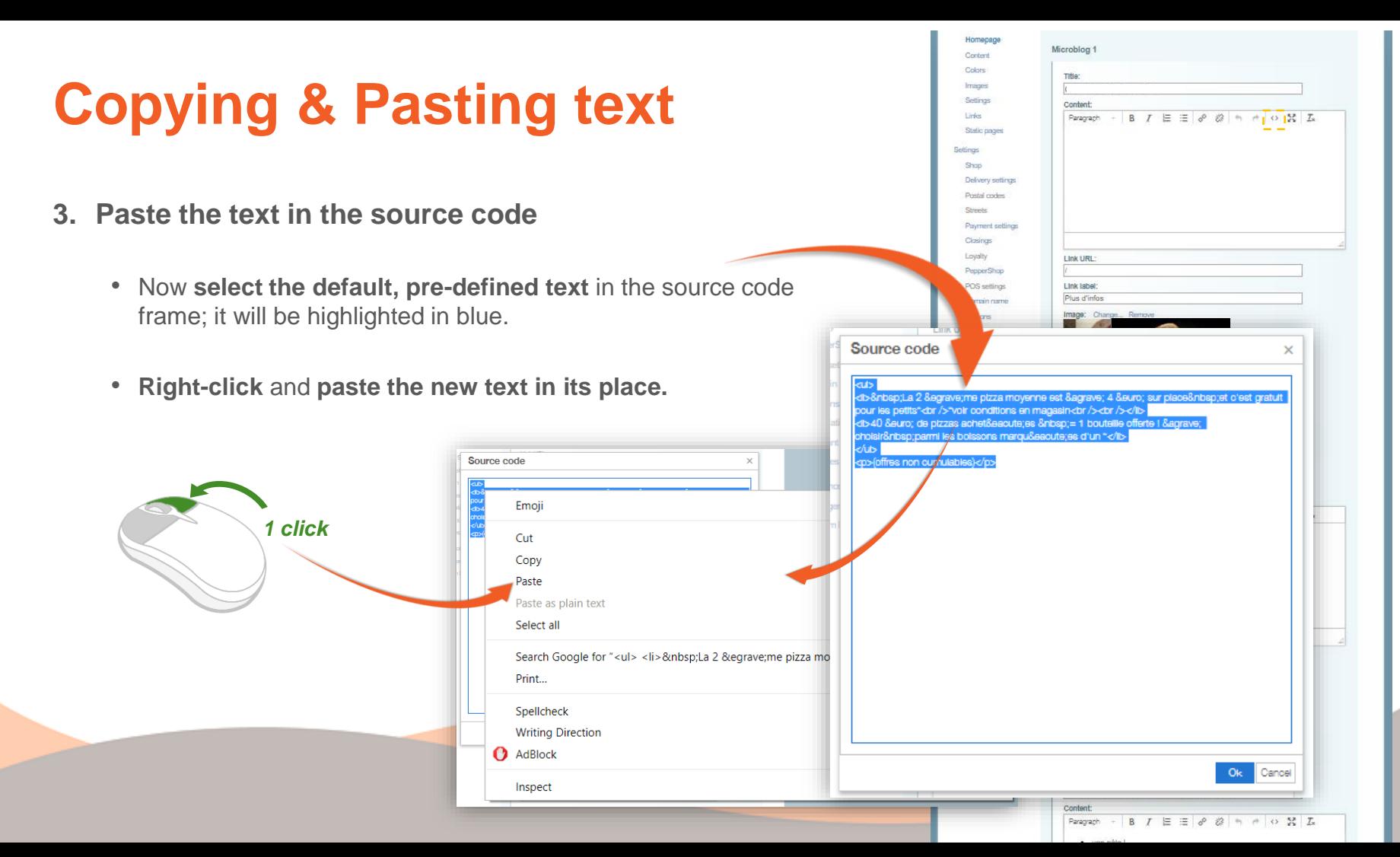

- **3. Paste the text in the source code**
	- Click **"OK"** to finish.
	- The window closes again, leaving the new text displayed in white frame.

![](_page_13_Picture_58.jpeg)

**Remember to click the "Save" button at the bottom of the page. save your changes.**

![](_page_13_Picture_59.jpeg)

![](_page_14_Picture_0.jpeg)

#### **► Browsing tools**

• To double-click, **click the left mouse button twice in quick succession**.

![](_page_15_Picture_3.jpeg)

*2 clicks*

![](_page_15_Picture_5.jpeg)

#### **2. Right click**

• To right-click, **click the right mouse button once**.

![](_page_15_Picture_8.jpeg)

#### **3. Scroll**

• To scroll up or down a page, **turn the mouse wheel** at the centre of your mouse in the corresponding direction.

![](_page_15_Picture_11.jpeg)